# **Procédure « Ajouter un autre utilisateur »**

## **Important et à prendre en compte**

Avant qu'un utilisateur supplémentaire puisse être attribué à un laboratoire, il doit **d'abord s'enregistrer en tant qu'utilisateur sur la plateforme**.

Voir les instructions Enregistrer un utilisateur (avec Google Authenticator ou avec un code courriel).

## **Connexion par l'utilisateur précédent**

L'ancien utilisateur (déjà attribué au laboratoire) doit ajouter le nouvel utilisateur au laboratoire.

Voir les étapes suivantes.

## **Cliquer sur « Login enregistrement laboratoire »**

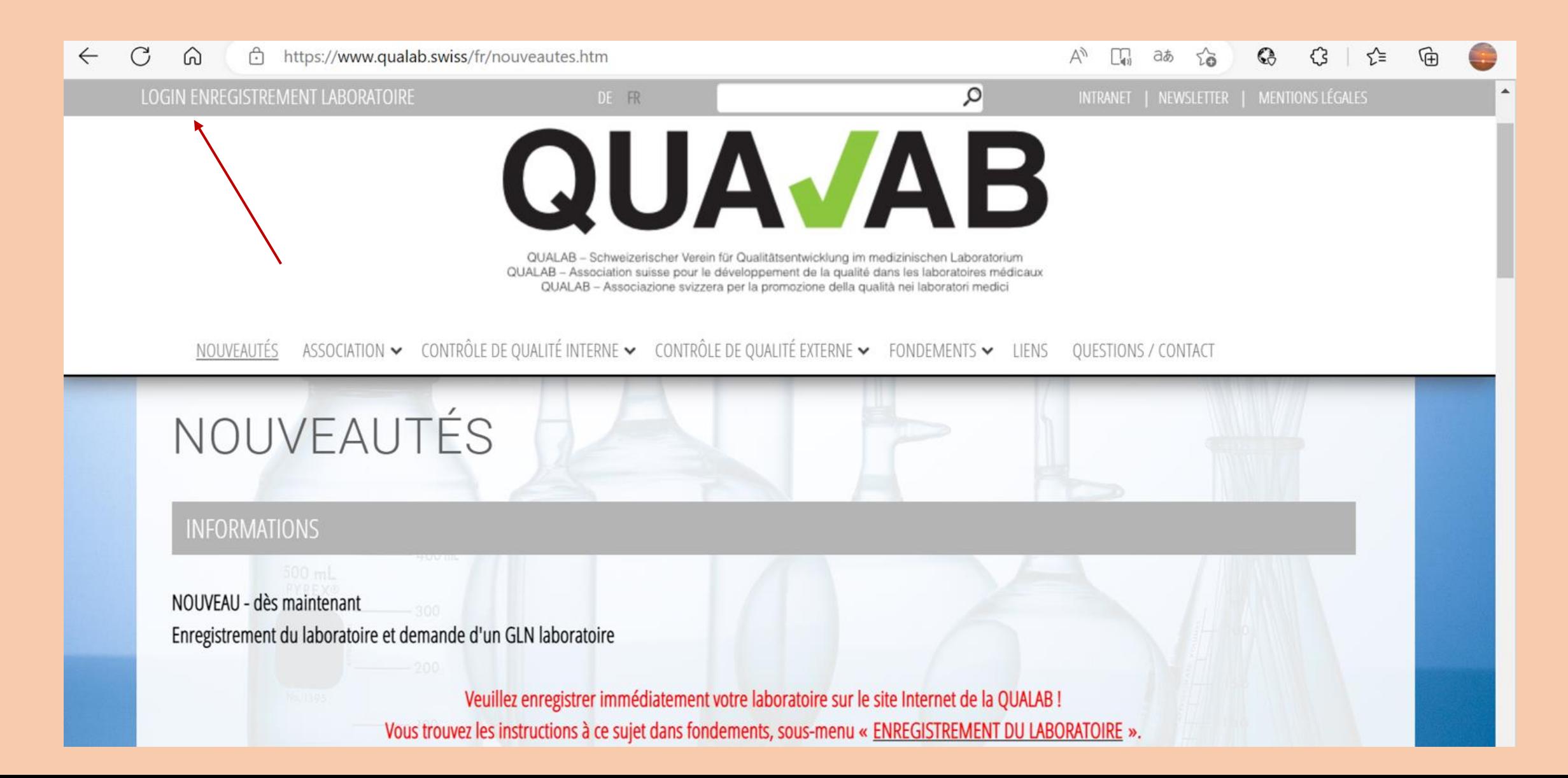

#### **Saisir l'adresse courriel de l'utilisateur et le mot de passe ; cliquer sur « Connexion ».**

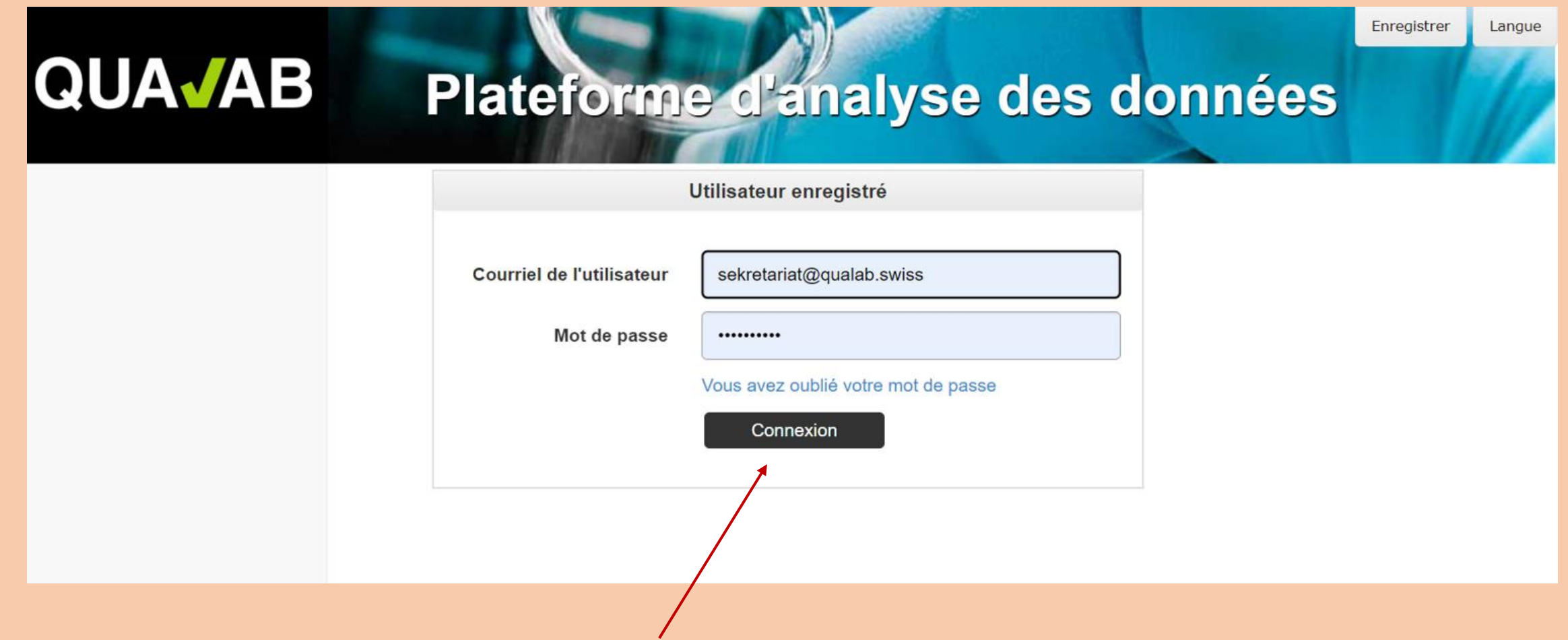

### **Saisir le code du courriel ou de Google Authenticator dans le champ Token ; cliquer sur « Connexion ».**

#### **QUAJAB** Plateforme d'analyse des données

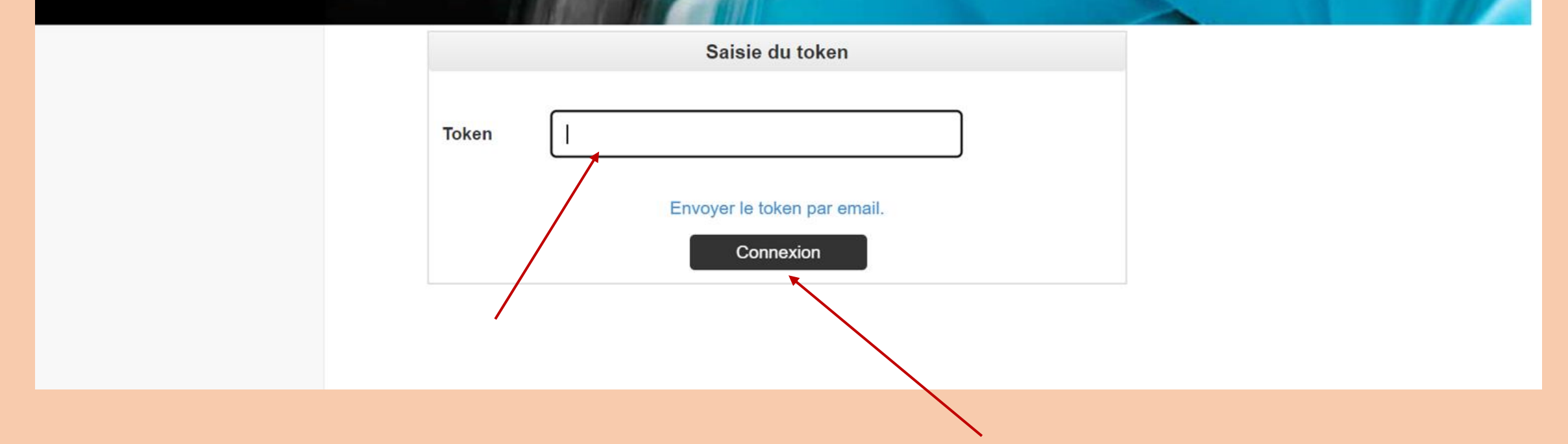

### **cliquer sur « Nom du laboratoire »**

 $\sqrt{2}$ 

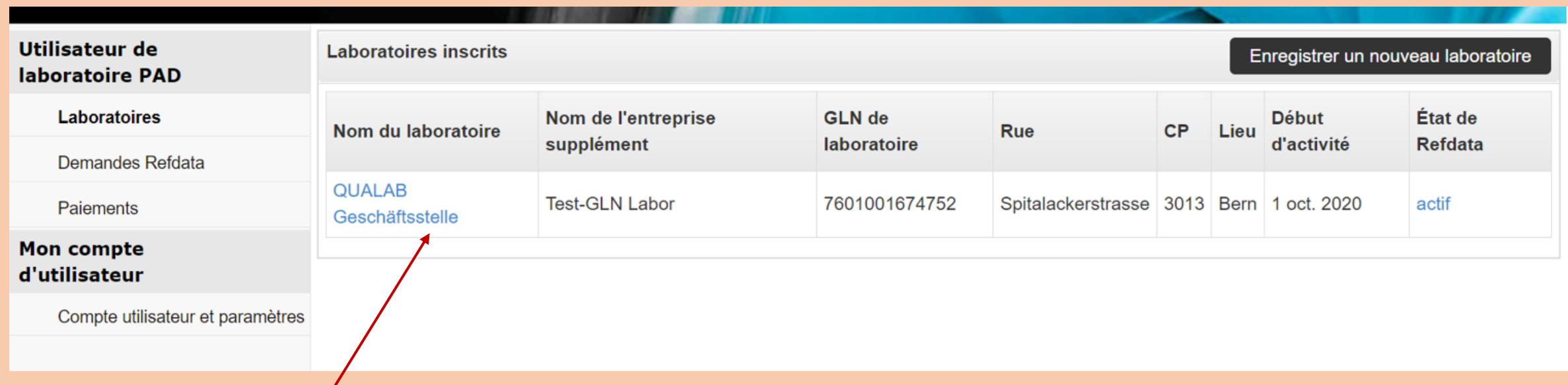

## **Section « Gérer les utilisateurs » ; ajouter le courriel du nouvel utilisateur ; cliquer sur « Ajouter »**

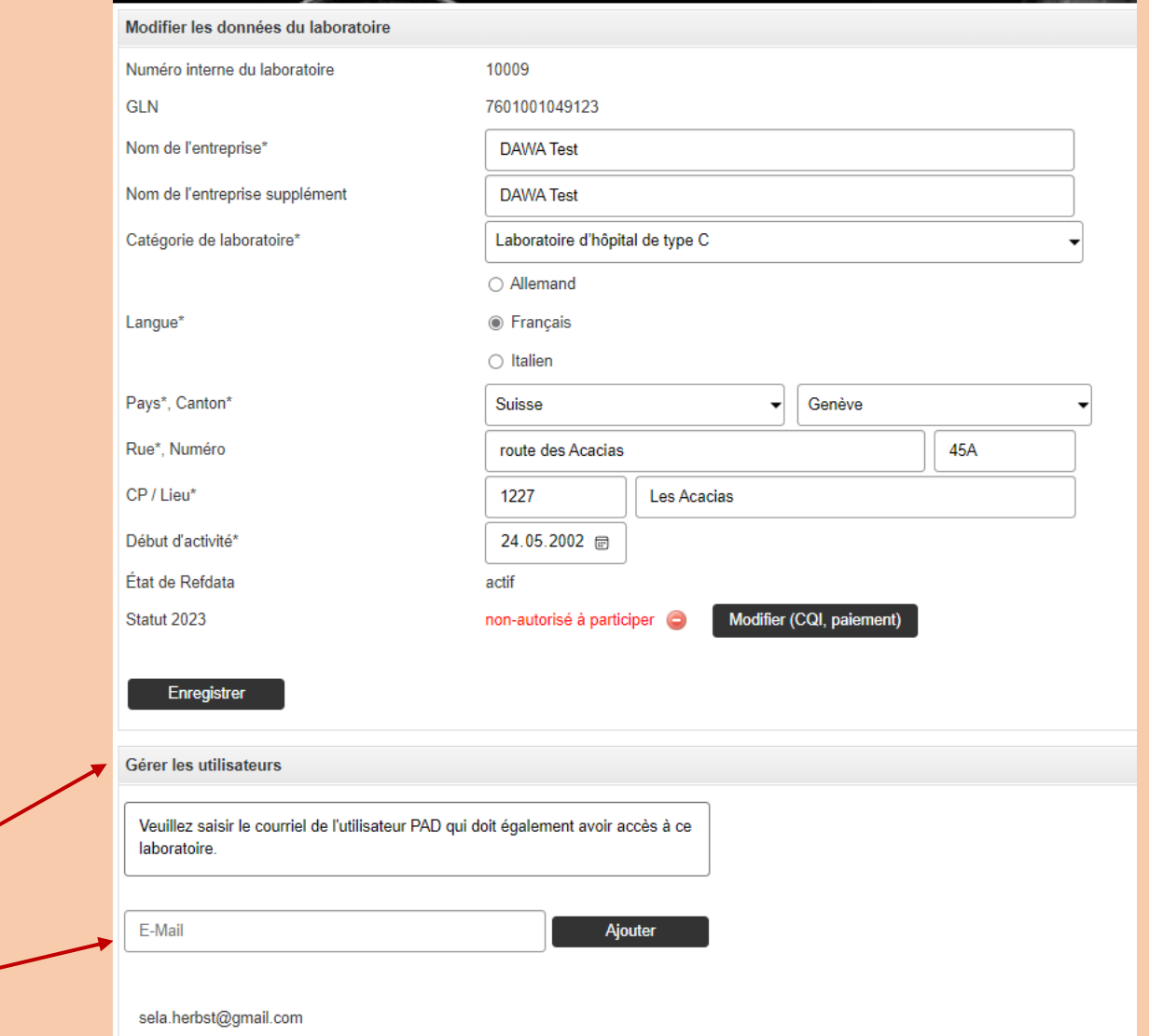